#### *Procedimiento para delegados y carga de anexos.*

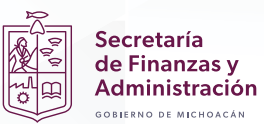

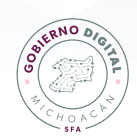

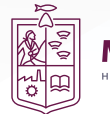

# *Índice*

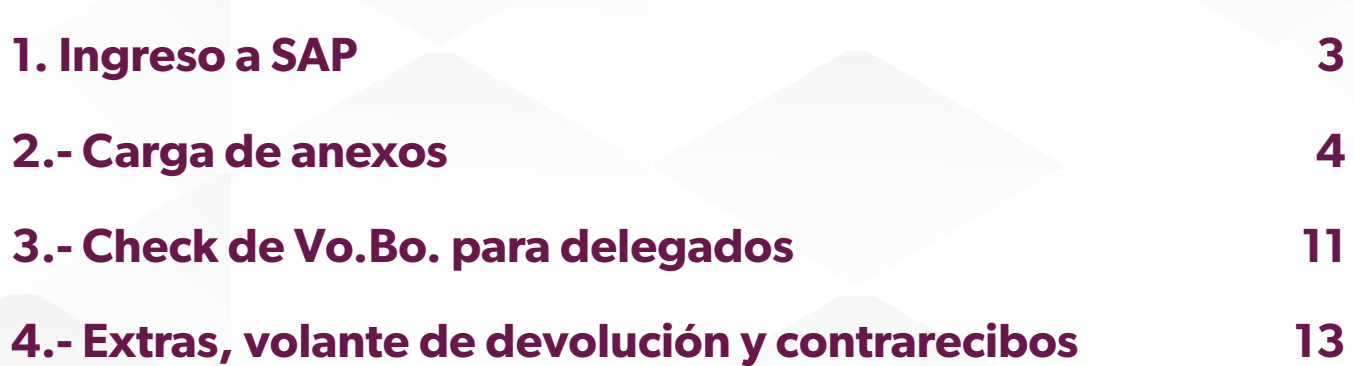

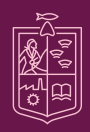

Secretaría<br>de Finanzas y<br>Administración<br><sub>cosienno de Michoacán</sub>

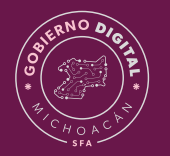

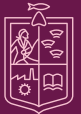

#### <span id="page-2-0"></span>**1. Ingreso a SAP**

Paso 1.- Daremos doble clic en el icono de "Sap Logon".

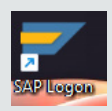

Paso 2.- Para acceder al ambiente correcto, daremos doble clic sobre "GRP PRODUCTIVO".

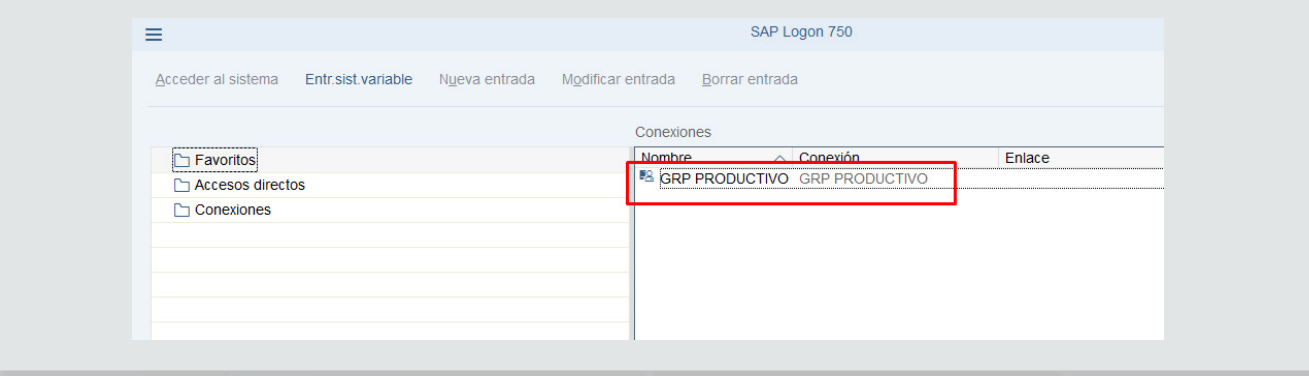

Paso 3.- Introduciremos nuestro usuario asignado, contraseña y damos clic en la tecla "enter".

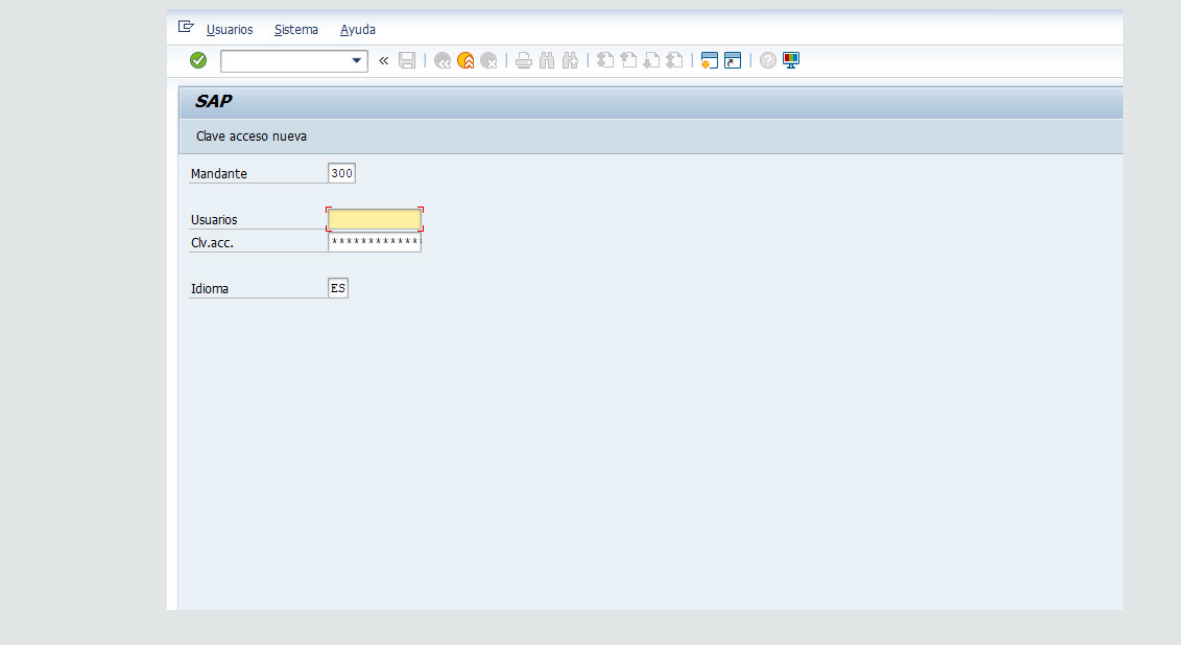

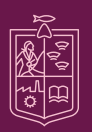

Secretaría de Finanzas y dministración

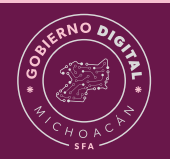

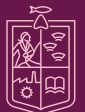

#### <span id="page-3-0"></span>**2.- Carga de anexos**

Paso 1.- Generar DEPP como se hace habitualmente

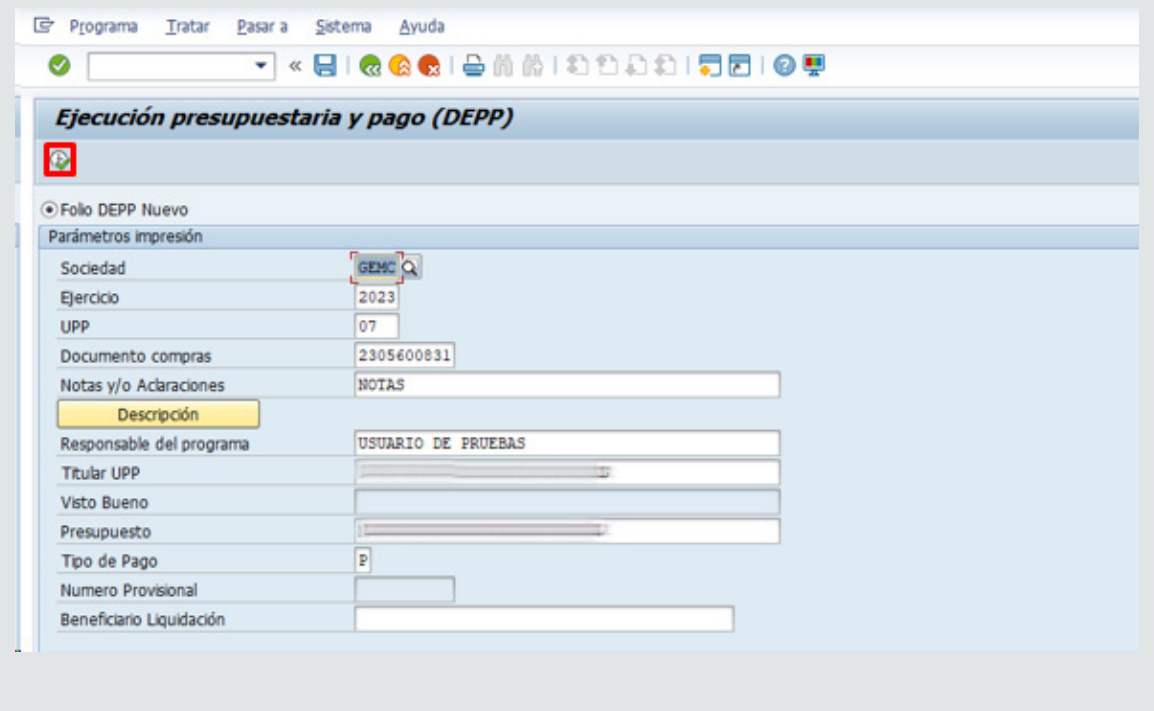

Después de ejecutar, SAP preguntará si desean adjuntar anexos, la respuesta debe ser: "SI".

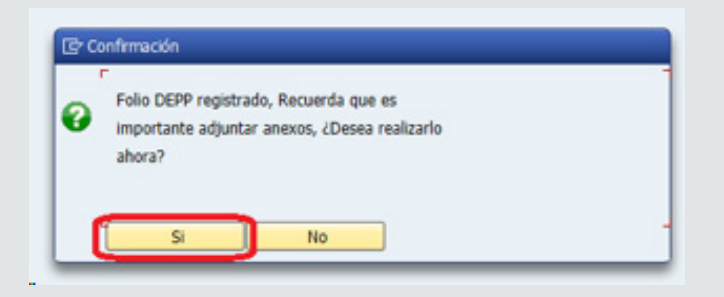

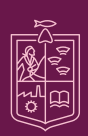

Secretaría de Finanzas y Administración  $\overline{a}$  wichards

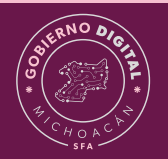

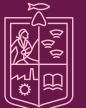

Paso 2.- Selección de tipo de documento.

Elegiremos el tipo de documento a cargar dando clic en la flechita para seleccionar de la lista desplegable y ejecutamos.

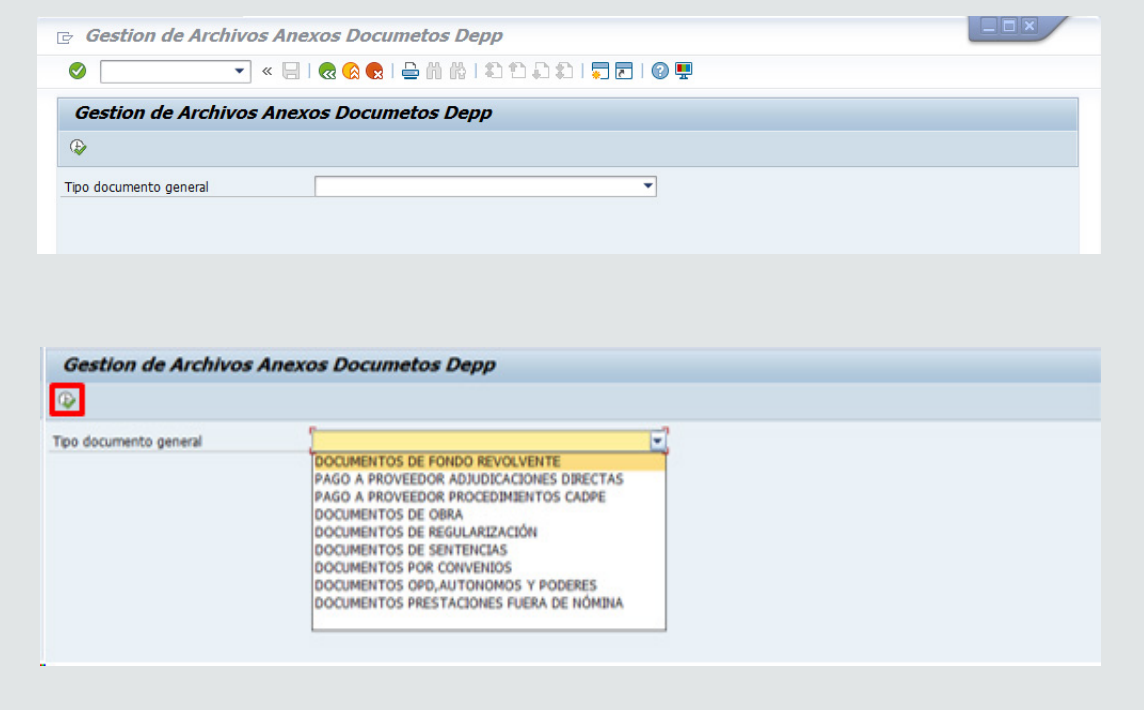

Seleccionaremos después el concepto de documento a cargar y volvemos a ejecutar.

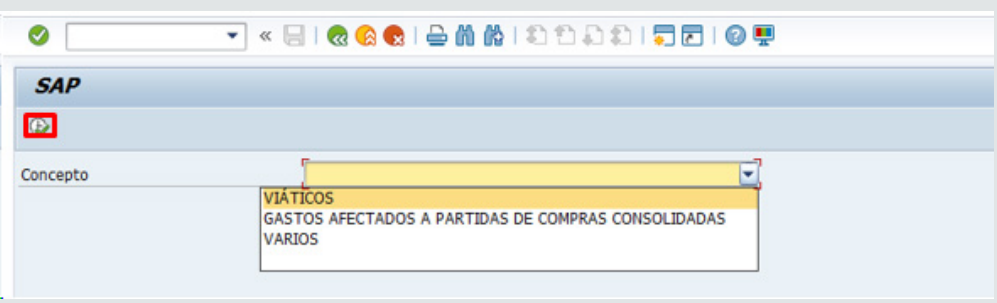

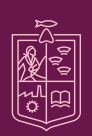

Secretaría<br>de Finanzas y **Administración** 

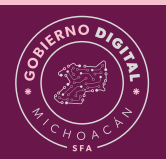

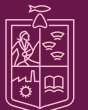

Paso 3.- Carga de anexos.

Daremos clic en la flecha inclinada del botón de la parte superior izquierda como lo muestra la siguiente imagen:

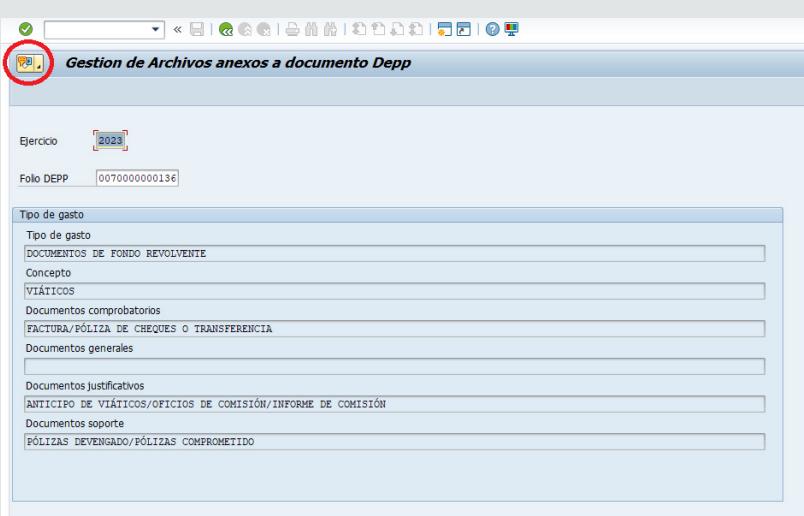

Seleccionamos "Crear – Crear Anexo".

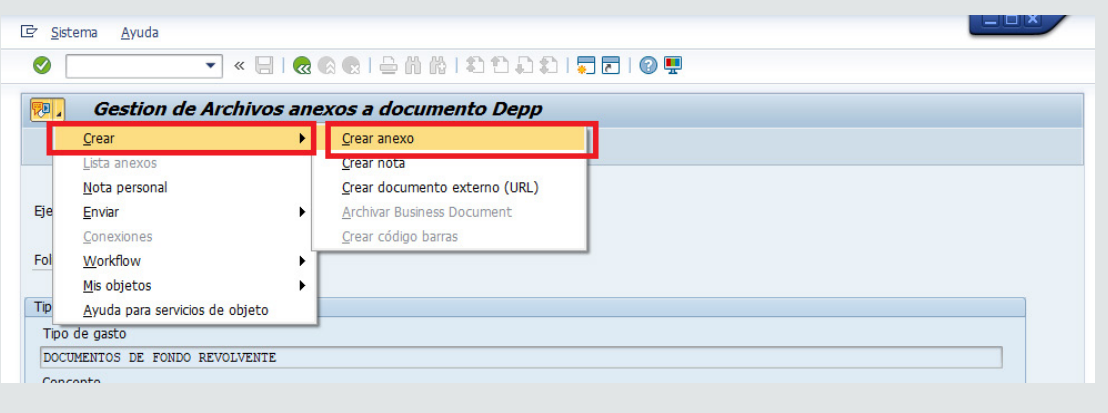

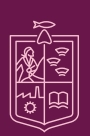

Secretaría<br>de Finanzas y Administración

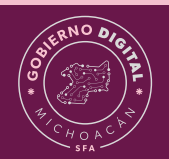

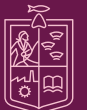

SAP nos muestra el explorador de Windows para elegir los archivos desde nuestro equipo de cómputo, daremos doble clic en ellos o seleccionamos y presionamos "Abrir".

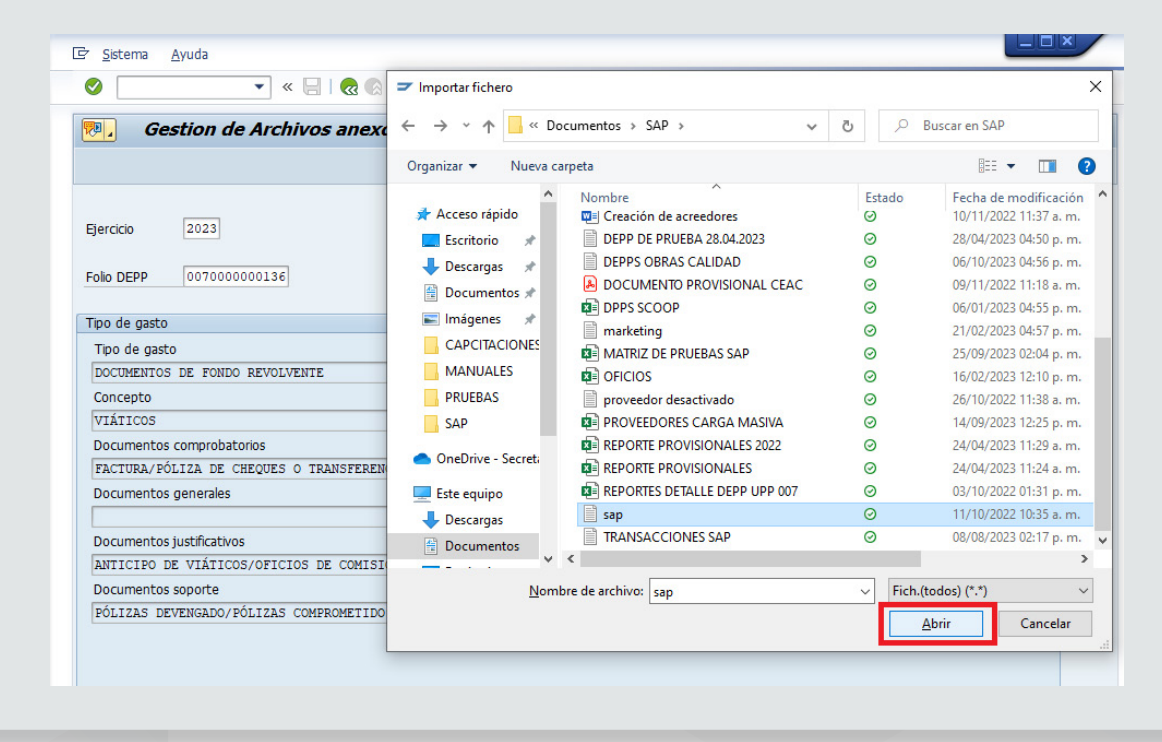

Después de la selección nos aparecerá el mensaje indicando que el archivo se ha cargado con éxito:

El archivo se ha creado con éxito

Salimos con el botón "Atrás"

 $\odot$ V < E CA & I & M M I & D & D F & I O T Gestion de Archivos anexos a documento Depp 

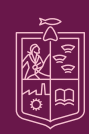

**Secretaría** de Finanzas y Administración **CORLERNO DE MICHOACÁN** 

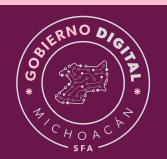

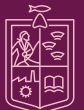

**Michoacán STIDAD Y TRAB** 

Paso 4.- Carga de Anexos mediante transacción.

Si por alguna razón no añadimos los anexos al DEPP o quedó pendiente alguno de ellos, entonces ingresaremos a la siguiente transacción "ZFE\_ANEXOS".

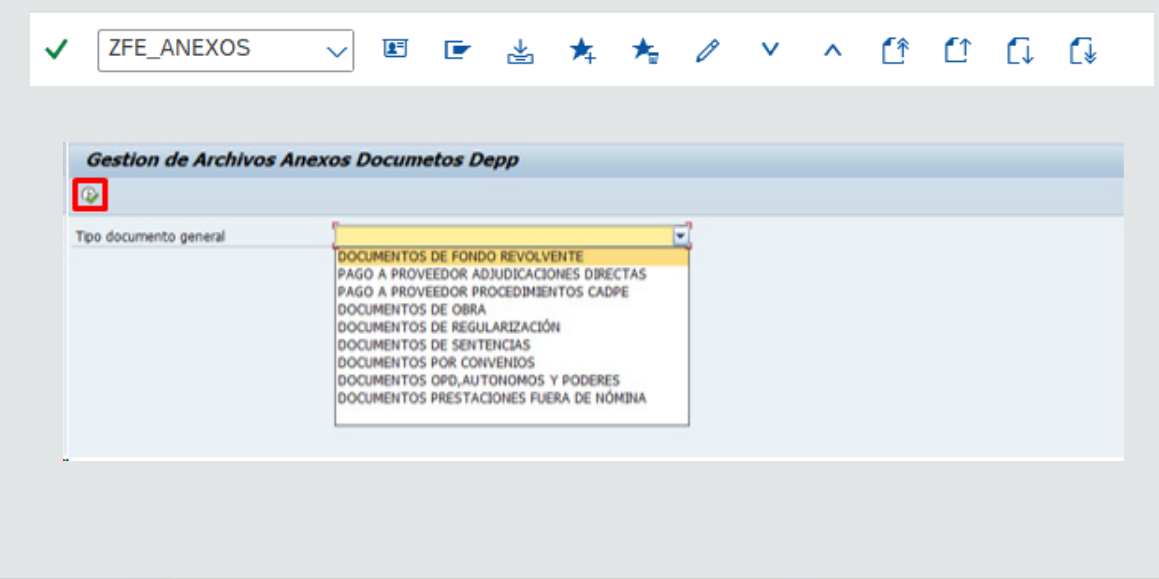

Seleccionaremos después el concepto de documento a cargar y volvemos a ejecutar.

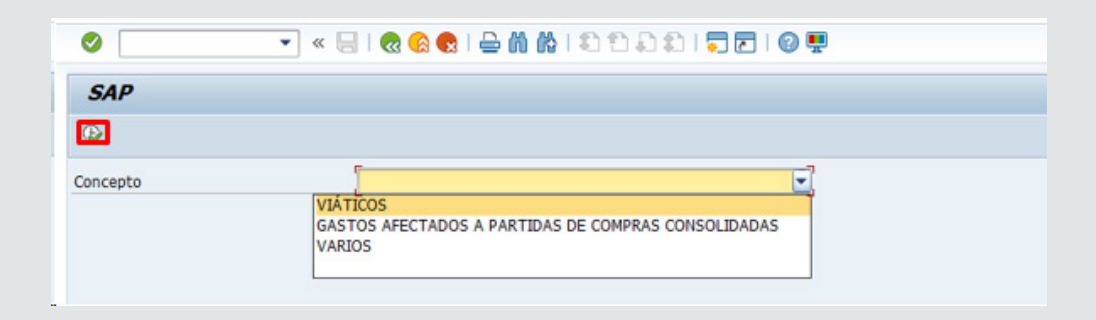

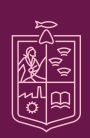

Secretaría de Finanzas y Administración

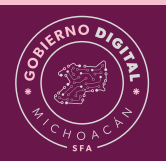

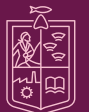

Ingresamos ejercicio y folio del DEPP.

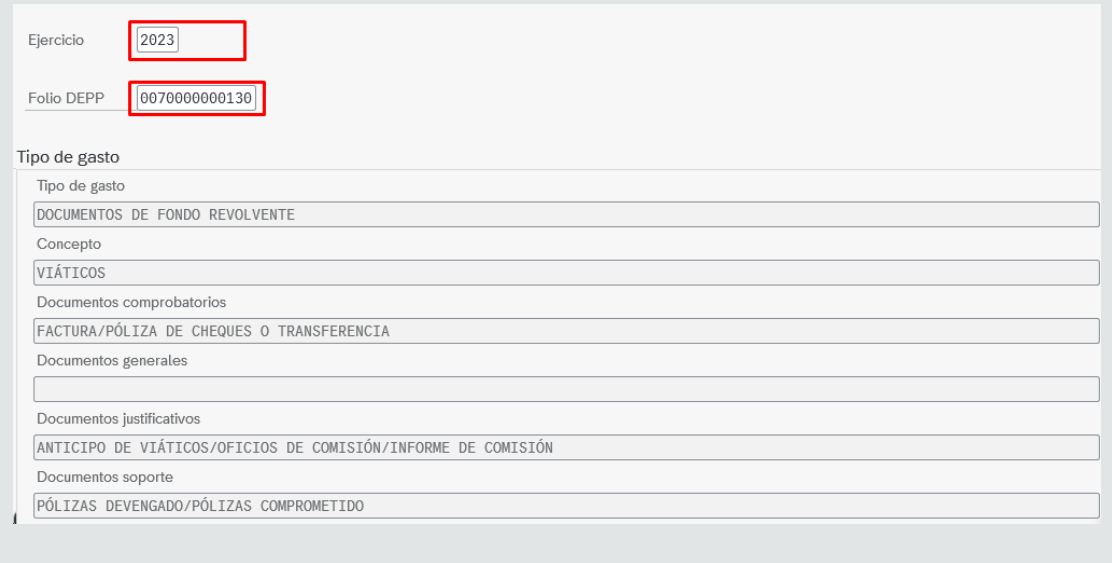

#### Seleccionamos "Crear – Crear Anexo".

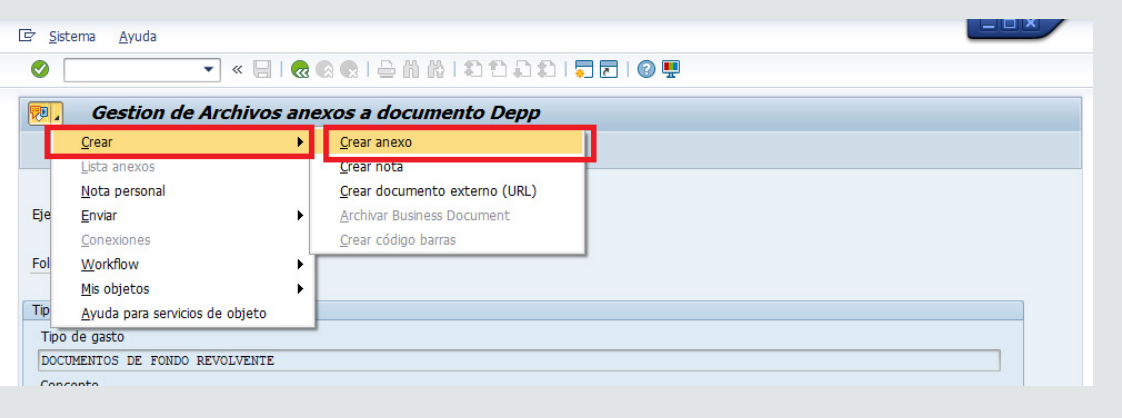

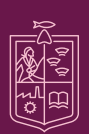

Secretaría<br>de Finanzas y<br>Administración  $\overline{a}$  wichards

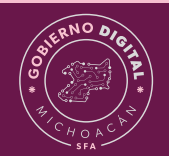

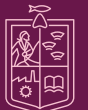

SAP nos muestra el explorador de Windows para elegir los archivos desde nuestro equipo de cómputo, daremos doble clic en ellos o seleccionamos y presionamos "Abrir".

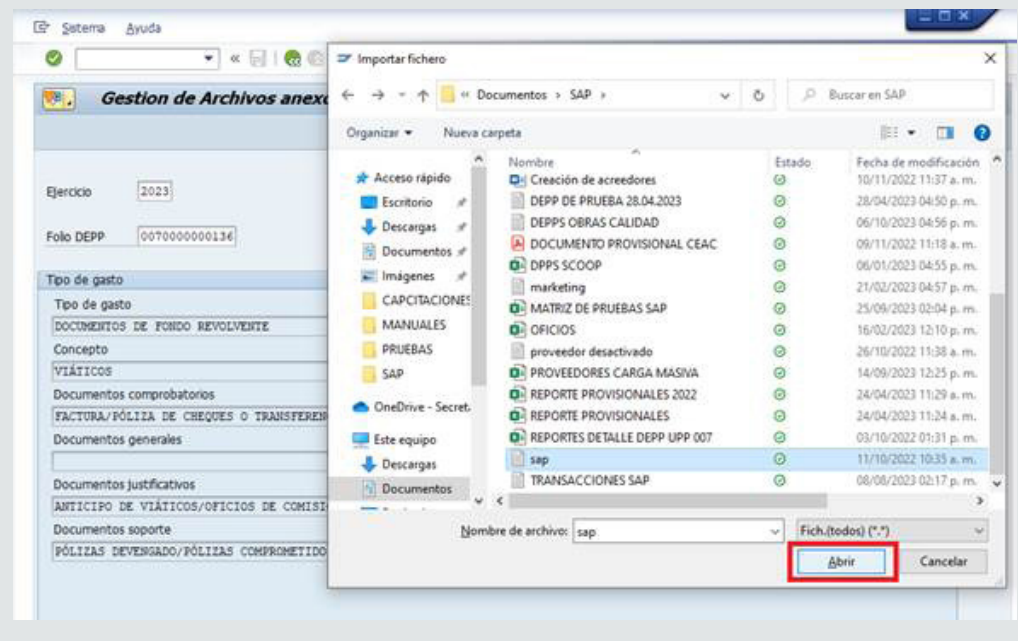

Después de la selección nos aparecerá el mensaje indicando que el archivo se ha cargado con éxito:

El archivo se ha creado con éxito

Salimos con el botón "Atrás"

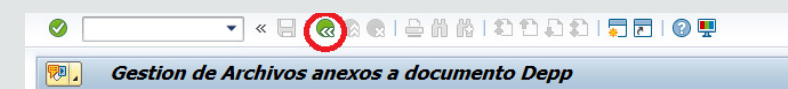

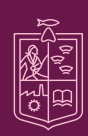

Secretaría de Finanzas y Administración  $\overline{a}$  wichards

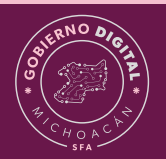

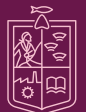

#### <span id="page-10-0"></span>**3.- Check de Vo.Bo. para delegados**

Paso 1.- Ingresaremos a la siguiente transacción "ZFE\_MONITOR\_FIR".

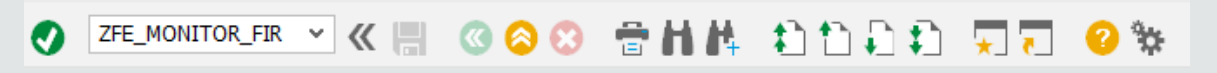

Paso 2.- Al ingresar a la transacción, bastará con que escribamos el número de UPP para ver las correspondientes y damos clic en el botón "Ejecutar".

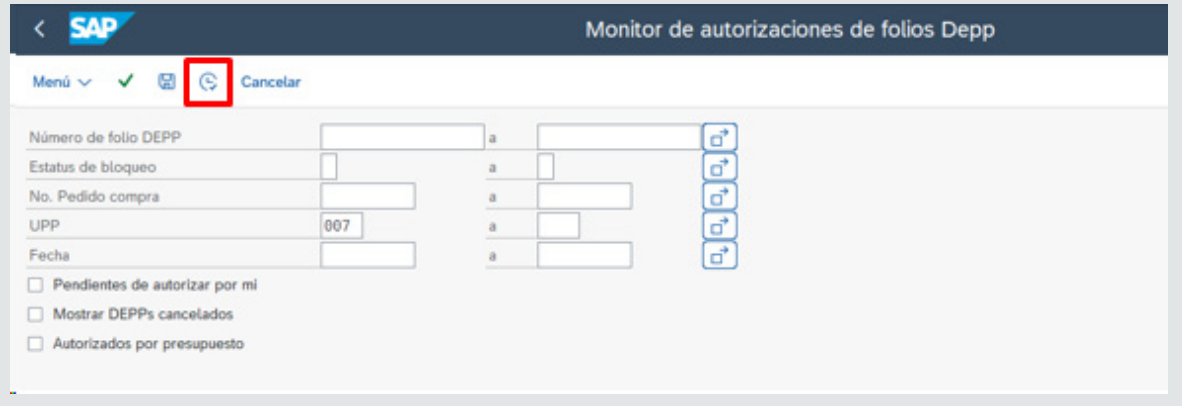

\*Después de la creación del DEPP le llegará notificación por correo al responsable del programa (primer firmante).

Dentro del monitor se podrá observar la nueva columna correspondiente al visto bueno del delegado.

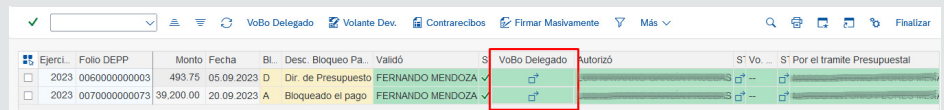

- Este check se selecciona después de la primera firma.
- El visto bueno del delegado da la seguridad al titular de que el DEPP ha sido revisado y puede firmar.

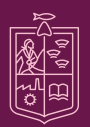

Secretaría de Finanzas y dministración

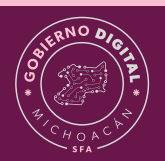

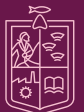

Para poner el "check" seleccionaremos el o los folios que ya hayan sido revisados y daremos clic en el botón que se encuentra en la parte superior "VoBo Delegado".

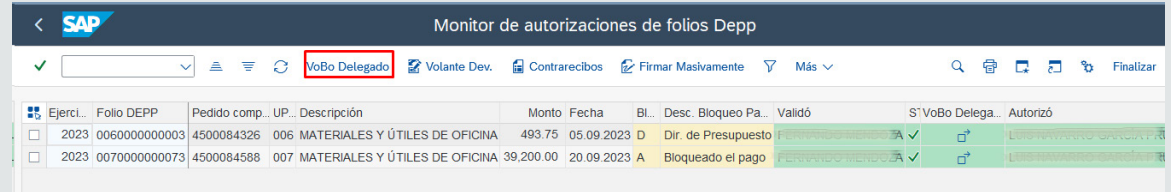

Después de haber dado el visto bueno, podemos dar clic en "Actualizar" para ver el cambio de estatus.

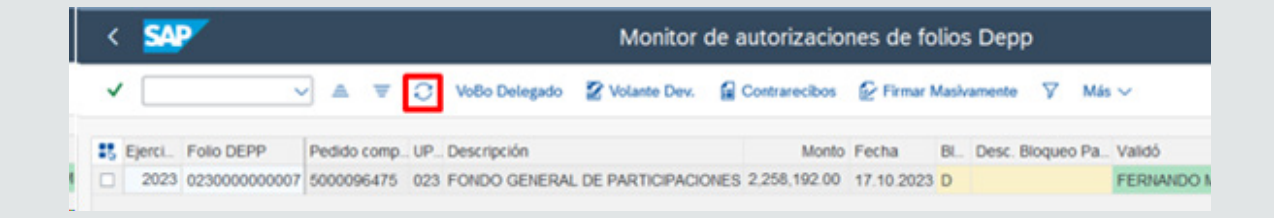

Ahora el DEPP marcado nos aparecerá con una banderita verde

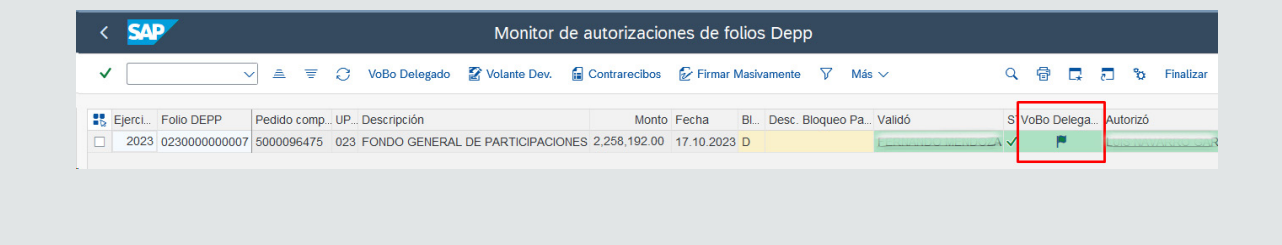

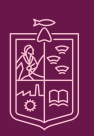

**Secretaría** de Finanzas y Administración  $\alpha$  or Michaelsk

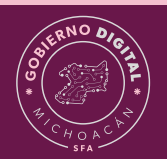

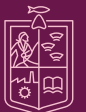

#### <span id="page-12-0"></span>**4.- Extras, volante de devolución y contrarecibos**

Si por alguna razón el DEPP es rechazado, en el monitor podemos visualizar el volante de devolución dando clic en el botón de la parte superior "Volante Dev."

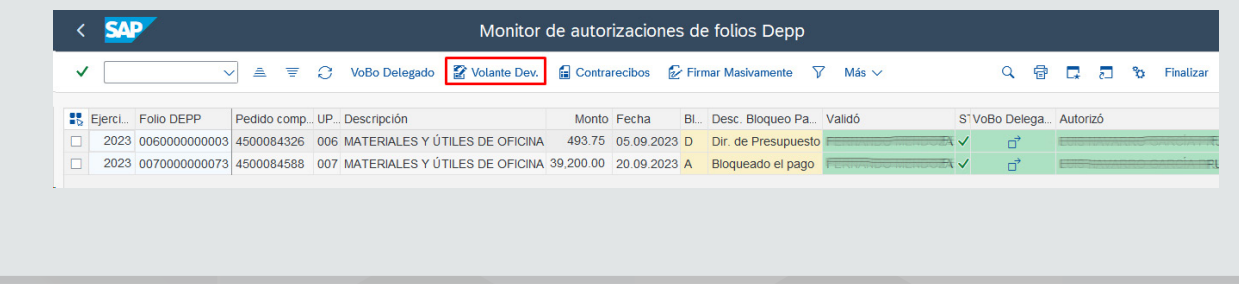

El volante se visualizará de la siguiente manera:

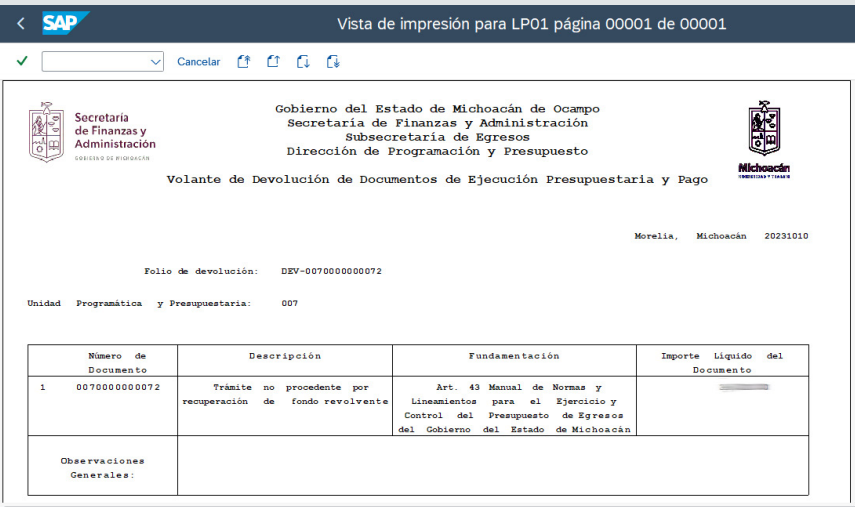

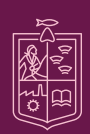

Secretaría<br>de Finanzas y **Administración** 

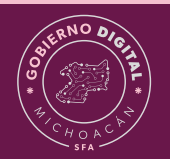

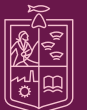

También podrá ser visualizado el contrarecibo cuando el DEPP este firmado digitalmente, para ello en el monitor daremos clic en el botón "Contrarecibos"

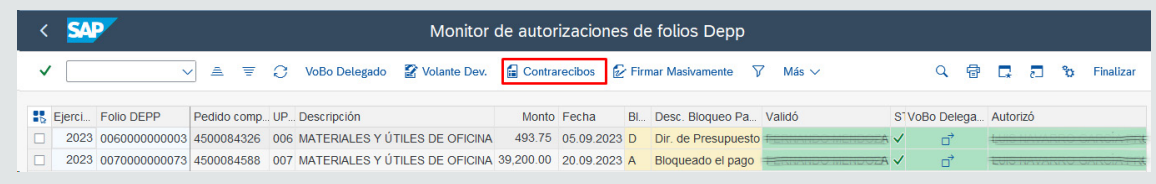

El contrarecibo se visualizará de la siguiente manera:

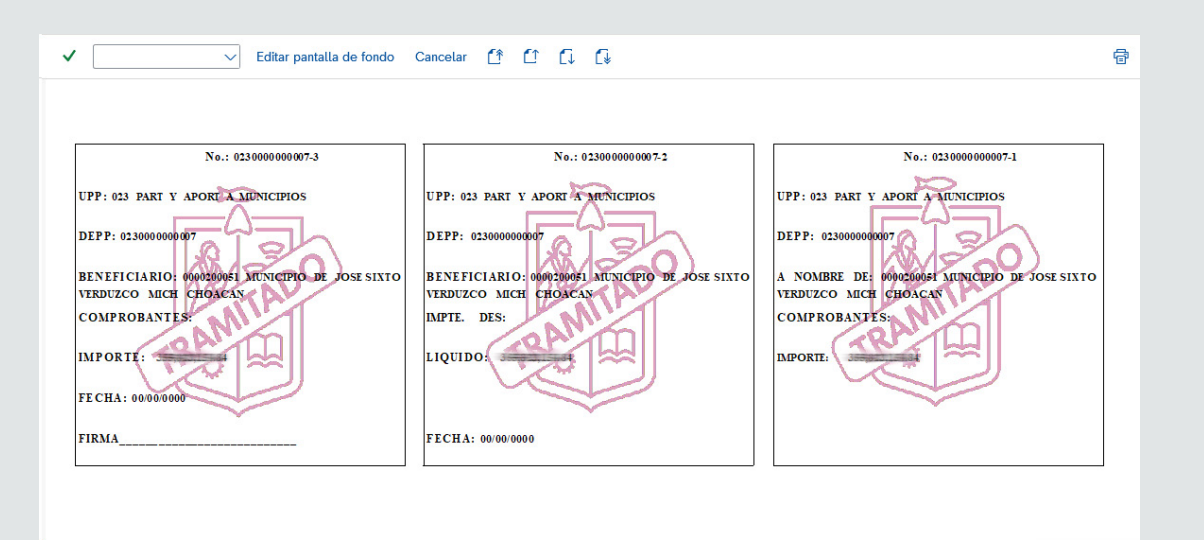

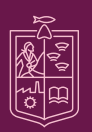

**Secretaría** de Finanzas y Administración ORIERNO DE MICHOACÁN

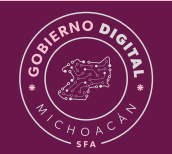

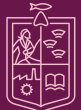

**Michoacán STIDAD**